#### **Утверждена**

Протоколом заседания Методического центра аккредитации специалистов от 22.06.2020 г.

#### **ИНСТРУКЦИЯ**

### **по проведению** *третьего этапа* **первичной аккредитации специалистов - решение ситуационных задач**

- 1. В день проведения третьего этапа первичной аккредитации специалистов ответственный секретарь аккредитационной подкомиссии (далее – АПК) получает через личный кабинет системы «Клиент аккредитации медицинских работников» индивидуальные логины и пароли для аккредитуемых. Ответственный секретарь АПК осуществляет сверку соответствия индивидуальных логинов и паролей для аккредитуемых перечню лиц, допущенных к третьему этапу первичной аккредитации специалистов протоколом АПК.
- 2. Член АПК непосредственно перед началом третьего этапа первичной аккредитации специалистов:
	- удостоверяется в личности аккредитуемого (аккредитуемый должен иметь при себе документ, удостоверяющий личность (паспорт));
	- выдает аккредитуемому лицу индивидуальный логин и пароль;
	- знакомит аккредитуемого с инструкцией по проведению этапа решения ситуационных задач (Приложение 1).
- 3. Аккредитуемый должен иметь при себе документ, удостоверяющий личность (паспорт); при необходимости негазированную питьевую воду в прозрачной пластиковой упаковке, гелевую или шариковую ручку.
- 4. Аккредитуемому запрещается иметь при себе и использовать средства связи, а также покидать помещение, в котором проводится первичная аккредитация специалистов. Аккредитуемый, нарушивший данное требование, удаляется из помещения, о чем делается соответствующая запись в протоколе заседания АПК. Аккредитуемый может выходить из помещения по уважительной причине (в туалет,

в медицинскую комнату) только в сопровождении члена АПК.

- 5. Каждый аккредитуемый самостоятельно авторизуется под своим логином и паролем и получает доступ к Единой базе оценочных средств для автоматического формирования программным обеспечением индивидуального варианта из двух ситуационных задач.
- 6. Решение ситуационных задач проводится путем ответа аккредитуемого на 12 вопросов, содержащихся в каждой из 2 ситуационных задач.
- 7. На решение двух ситуационных задач отводится 60 минут. По желанию аккредитуемого лица время решения варианта может быть сокращено.
- 8. Результат решения ситуационных задач формируется с использованием информационных систем автоматически на основании количества правильных ответов на вопросы, содержащиеся в ситуационных задачах.
- 9. На основании результата решения ситуационных задач АПК принимает решение о прохождении аккредитуемым третьего этапа первичной аккредитации специалистов как «сдано» при результате 17 или более правильных ответов или «не сдано» при результате 16 или менее правильных ответов.
- 10. Аккредитуемый признается прошедшим третий этап первичной аккредитации специалистов, если результат прохождения третьего этапа первичной аккредитации специалистов оценен как «сдано».
- 11. Аккредитуемый признается не прошедшим третий этап первичной аккредитации, специалистов, если результат прохождения третьего этапа первичной аккредитации специалистов оценен как «не сдано», если не явился для прохождения третьего этапа первичной аккредитации специалистов, если имел при себе и использовал средства связи.
- 12. Председатель АПК организует по итогам третьего этапа первичной аккредитации специалистов заседание АПК.
- 13. Заседание АПК правомочно, если в нем приняли участие все члены АПК, участвовавшие в проведении данного этапа.
- 14. Результаты решения ситуационных задач и решения АПК отражаются в протоколе заседания АПК, подписываемом в день завершения третьего этапа первичной аккредитации специалистов. Все участники заседания АПК подписывают протокол заседания АПК.
- 15. Протоколы заседаний АПК сшиваются в книги и передаются ответственным секретарем АПК в архив организации, в помещении которой проводится первичная аккредитация специалистов, не позднее 30 дней после окончания процедуры первичной аккредитации специалистов.
- 16. Ответственное лицо от образовательной и (или) научной) организации размещает на официальном сайте образовательной и (или) научной организации в информационно-телекоммуникационной сети Интернет и информационных стендах протокол заседания АПК с результатами третьего этапа первичной аккредитации специалистов в течение двух рабочих дней со дня подписания членами АПК протокола заседания АПК.
- 17. Аккредитуемый, признанный не прошедшим третий этап первичной аккредитации специалистов, в целях повторного прохождения третьего этапа первичной аккредитации специалистов вправе представить в АПК заявление с указанием непройденного этапа первичной аккредитации о допуске к первичной аккредитации специалистов в течение пяти рабочих дней с момента признания его таковым.
- 18. Аккредитуемый, признанный не прошедшим третий этап первичной аккредитации специалистов и не подавший в течение 5 рабочих дней со дня признания его таковым заявление на повторное прохождение третьего этапа первичной аккредитации специалистов, признается АК не прошедшим первичную аккредитацию специалистов.
- 19. Аккредитуемый, признанный 3 раза не прошедшим третий этап первичной аккредитации специалистов, признается АК не прошедшим первичную аккредитацию специалистов.
- 20. Аккредитуемый, признанный АПК не прошедшим третий этап первичной аккредитации специалистов, имеет право подать письменную жалобу на решение АПК в апелляционную комиссию в течение 2 рабочих дней с момента размещения на официальном сайте в информационно-телекоммуникационной сети Интернет и информационных стендах образовательной и (или) научной организации протокола заседания АПК по итогам прохождения третьего этапа первичной аккредитации специалистов.

#### **ИНСТРУКЦИЯ**

## **для аккредитуемого лица по проведению** *третьего этапа* **первичной аккредитации специалистов - решение ситуационных задач**

1. В системе «Клиент аккредитации медицинских работников» или на сайте amt.rosminzdrav.ru введите логин и пароль аккредитуемого, выданный аккредитуемому лицу при регистрации на третий этап первичной аккредитации специалистов членом АПК (логины и пароли формируются заново), и нажмите кнопку «**Вход**»:

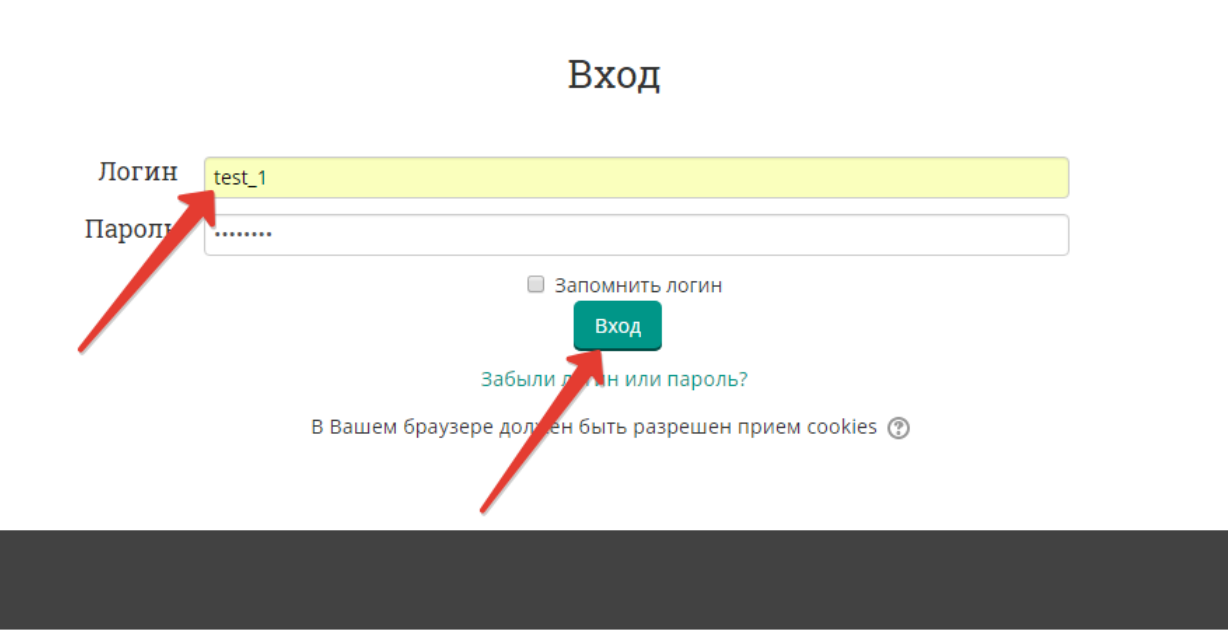

2. Проверьте в правом верхнем углу свои персональные данные (фамилия/имя/отчество/). Перейдите к разделу «Решение ситуационных задач», нажмите:

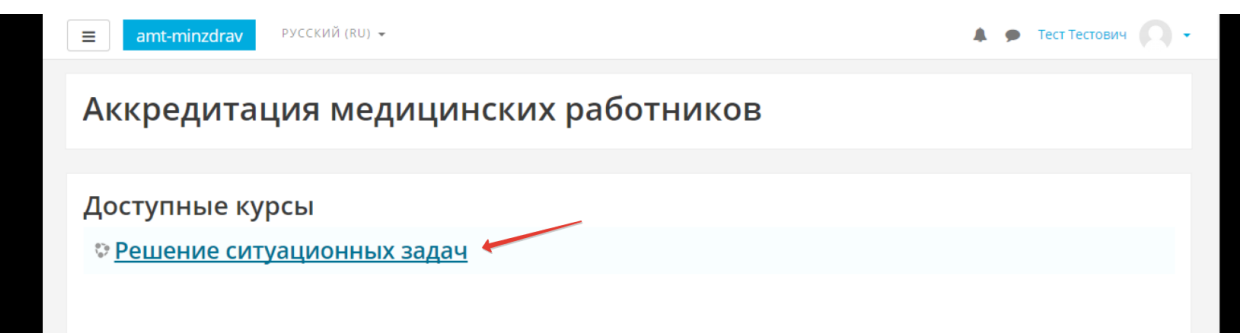

3. Нажмите кнопку «**Начать тестирование**»:

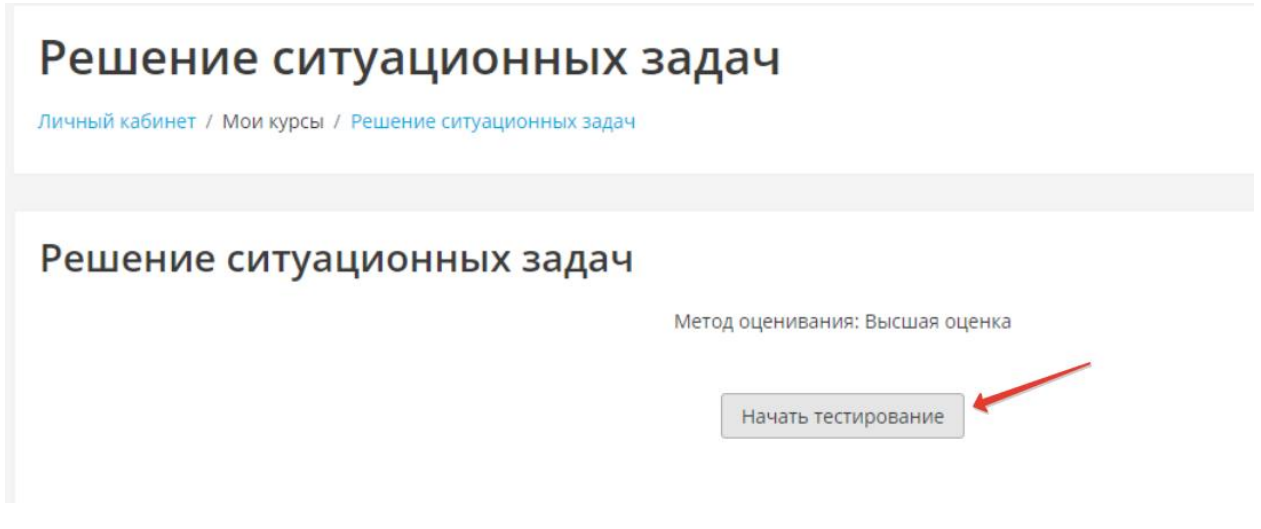

4. Подтвердите начало тестирования, нажав кнопку **«Начать попытку»**

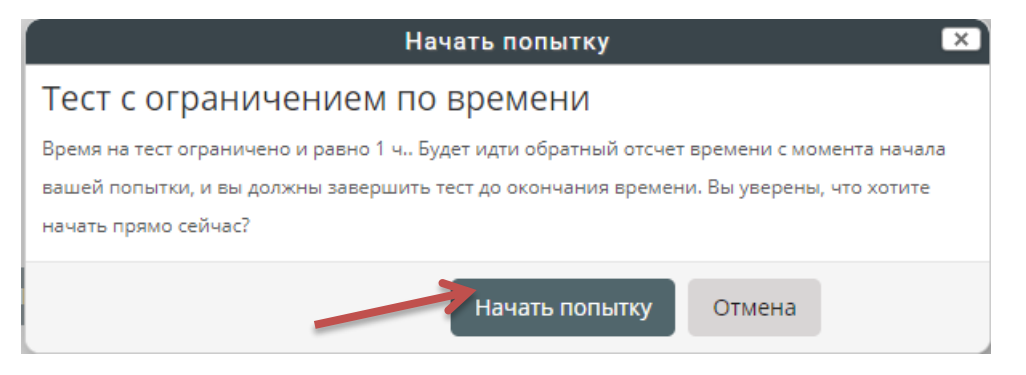

5. Приступайте к решению задачи, внимательно ознакомившись с ее условием

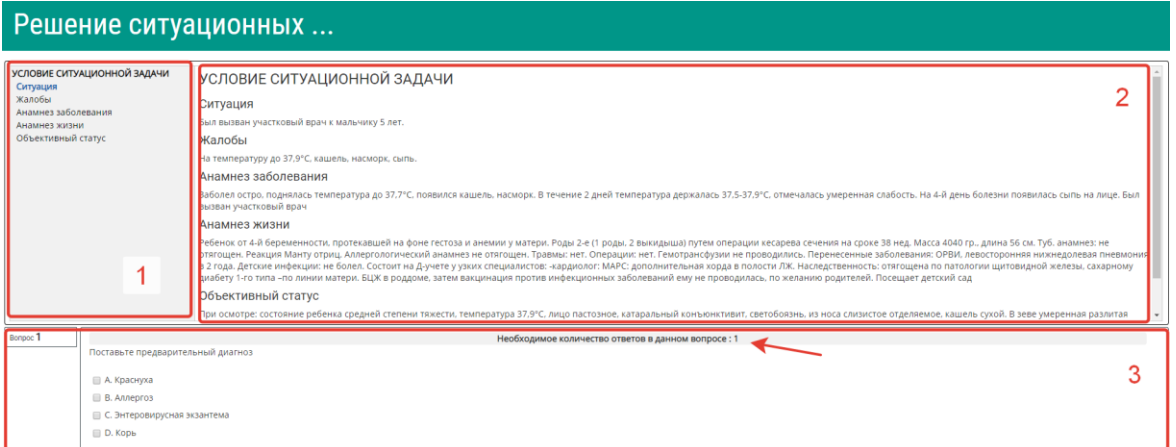

Цифрами на рисунке обозначены:

- 1 область навигации по условию задачи
- 2 условие задачи

3 – область вопросов (требуемое количество ответов на вопрос отмечено на рисунке стрелкой)

6. Приступайте к ответам на вопросы, в задаче всего 12 вопросов.

Если вы отметили один или несколько вариантов ответа и видите, что ответ нужно изменить, то сначала снимите отметку с варианта, который считаете неверным, а затем отметьте верный. Из-за ограничения на количество ответов в вопросе вы не сможете отметить новый пункт без снятия отметки со старого.

**ВАЖНО! Возможности вернуться и изменить ответ после перехода к следующему вопросу не предусмотрено!**

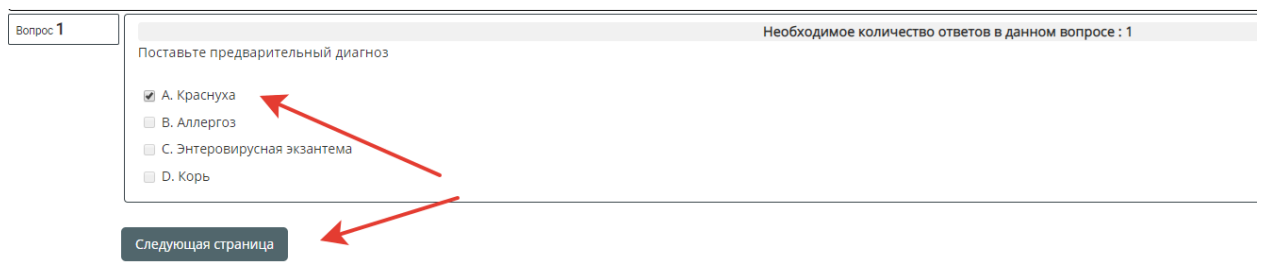

После выбора ответа, нажмите кнопку **«Следующая страница».**

7. По мере выполнения задачи область условий дополняется данными. Аналогично – область навигации

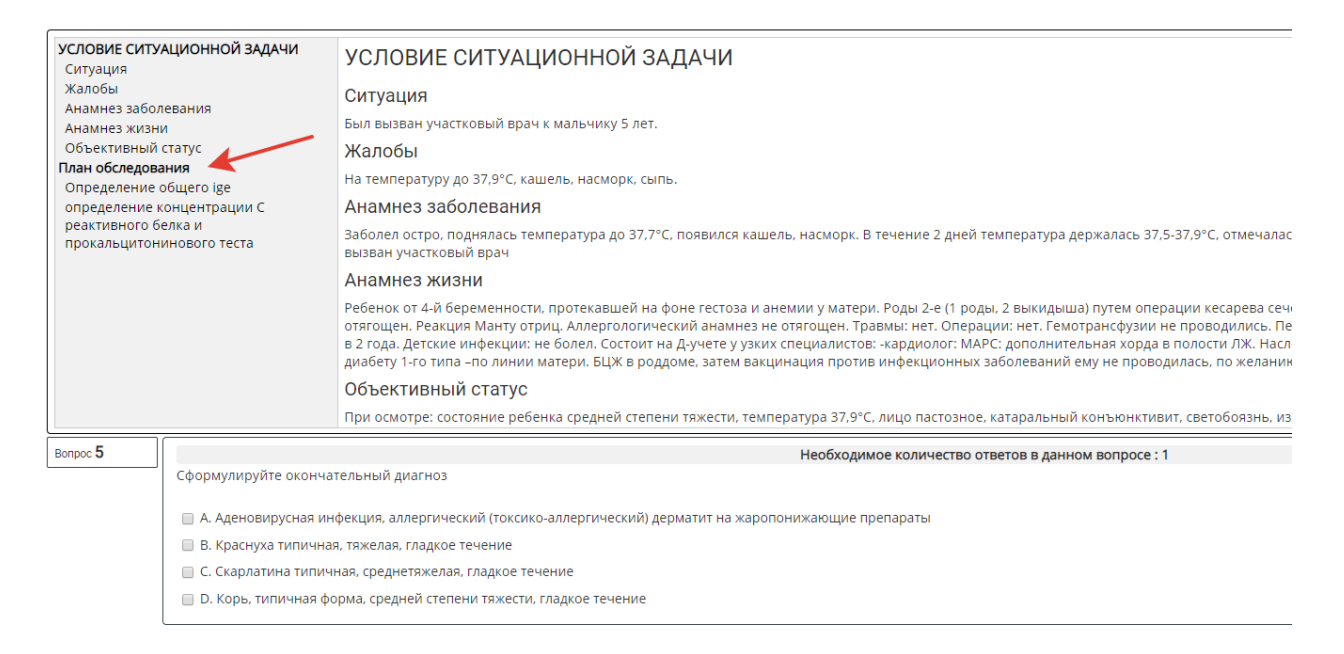

8. После ответа на последний вопрос, нажмите кнопку **«Закончить попытку»:**

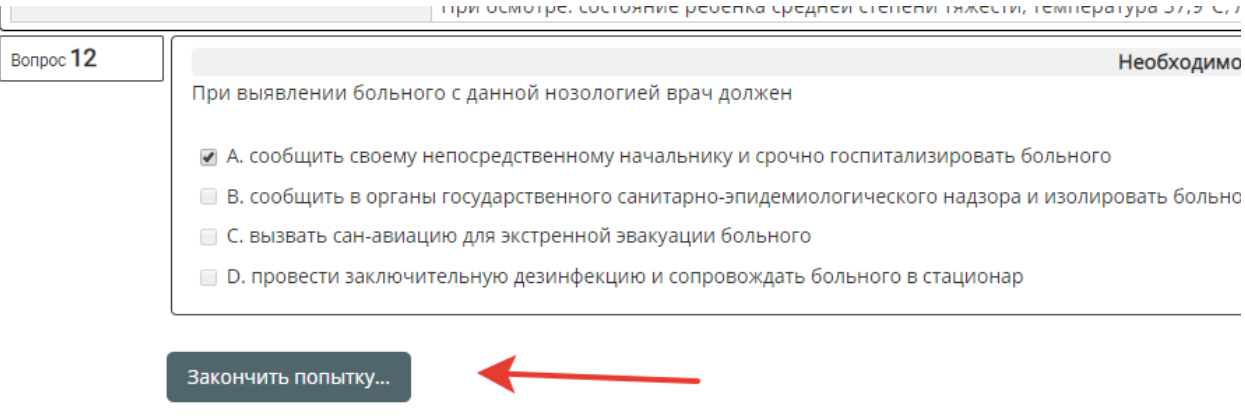

9. Ознакомьтесь с результатами попытки и отправьте ее результаты на оценку, нажав кнопку **«Отправить всё и завершить тест».** (Кнопка «Вернуться к попытке» позволит вернуться только к последнему вопросу!)

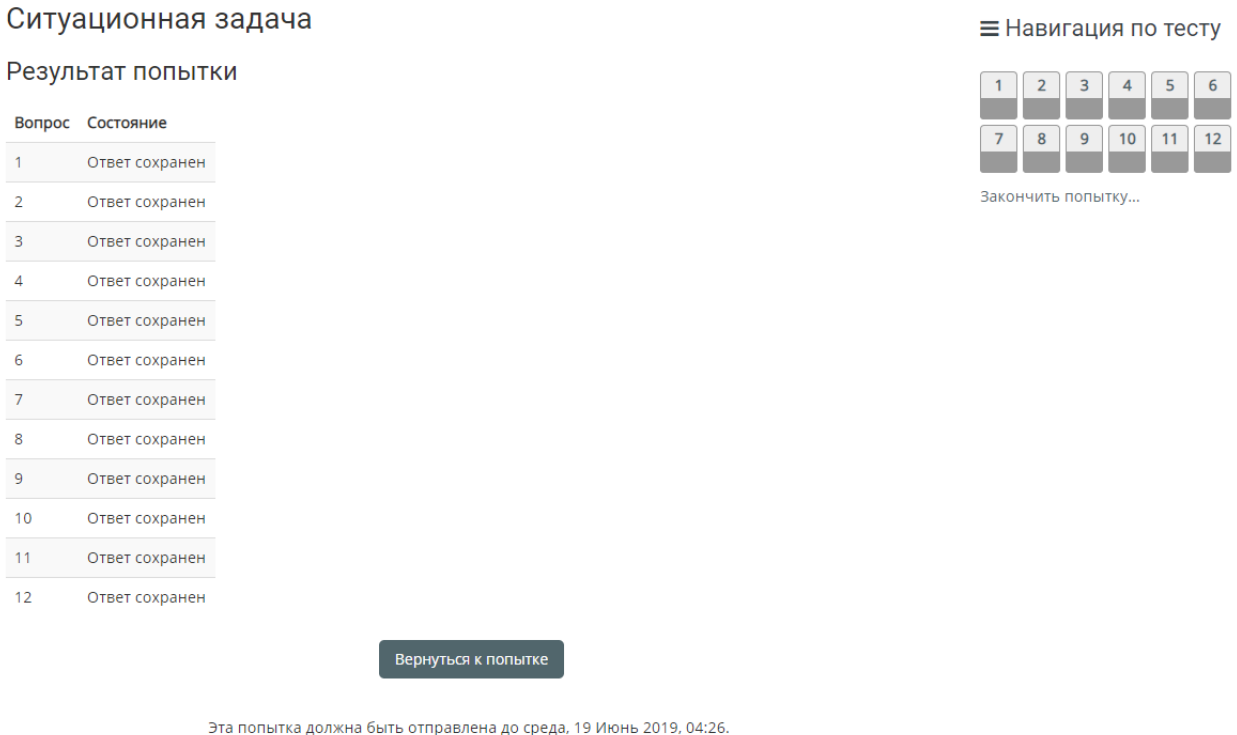

## 10. Подтвердите отправку, нажав кнопку **«Отправить всё и завершить тест»**

Отправить всё и завершить тест

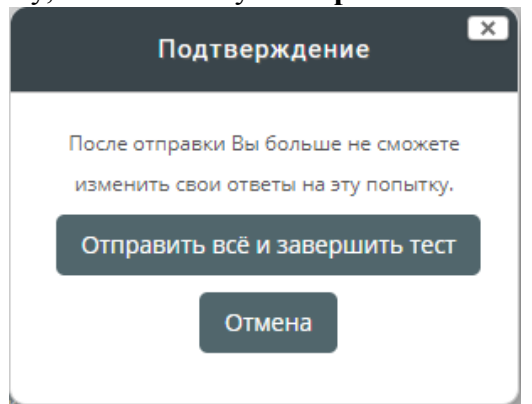

 $\blacksquare$ 

11. Ознакомьтесь с результатами решения.

При необходимости после завершения попытки сдачи и на протяжении всего остального дня, в который осуществлялось проведение этапа, аккредитуемый самостоятельно или член аккредитационной подкомиссии с использованием авторизационных данных аккредитуемого, могут сохранить подробные данные сдачи в файл pdf или распечатать.

Для сохранения данных в формате pdf на компьютере нажмите Ctrl+P и выберите команду «**Сохранить как pdf**» (настройки для различных браузеров различаются, для более подробной консультации обратитесь к техническому сотруднику на площадке).

Для печати данных нажмите Ctrl+P и выберите команду Печать (настройки для различных браузеров различаются, для более подробной консультации обратитесь к техническому сотруднику на площадке).

Закончите ознакомление нажатием на ссылку **«Закончить обзор»** или на такую же кнопку, расположенную под последним вопросом внизу страницы

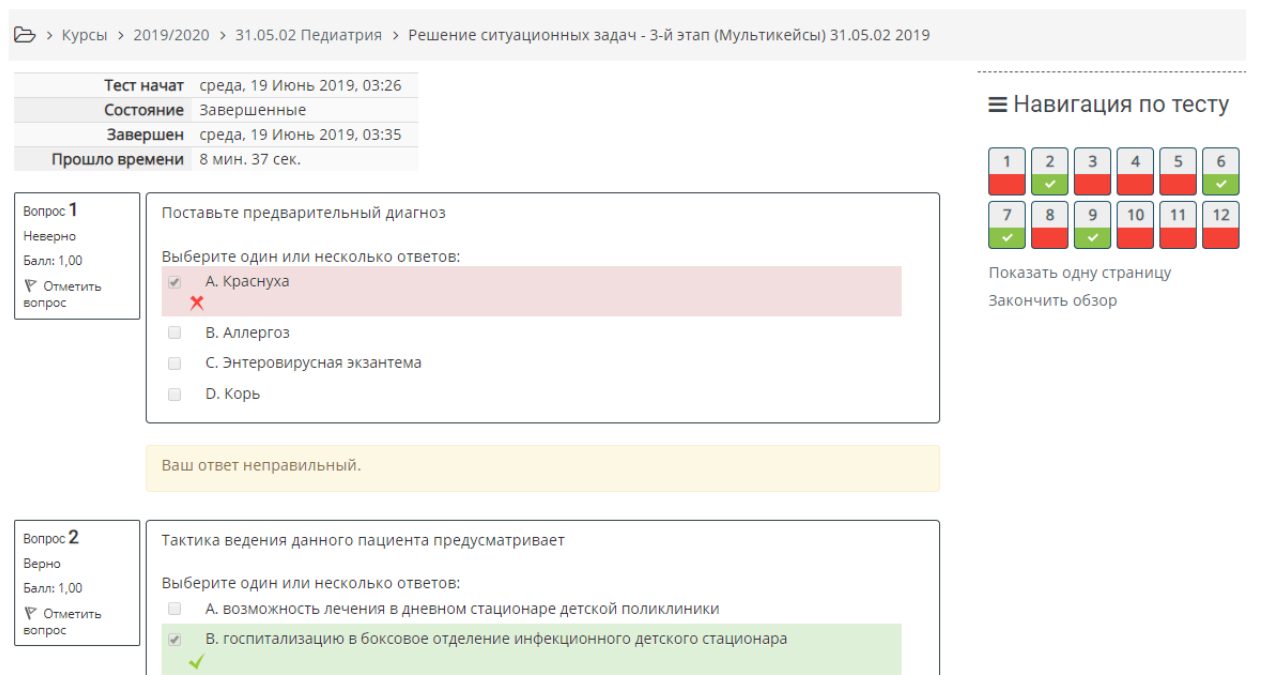

- С. госпитализацию в отделение инфекционного детского стационара  $\Box$
- **В Премение в амбулаторных условиях**

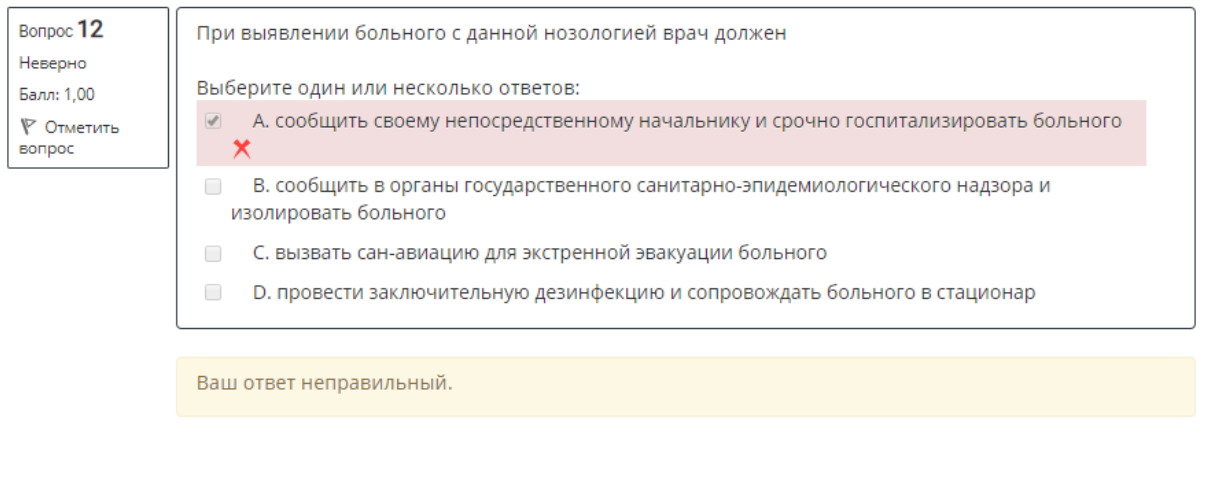

12. Перейти к решению второй задачи, нажав кнопку **«Перейти к следующей ситуационной задаче»:**

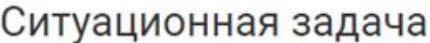

Ограничение по времени: 1 ч.

Закончить обзор

Метод оценивания: Последняя попытка

# Результаты ваших предыдущих попыток

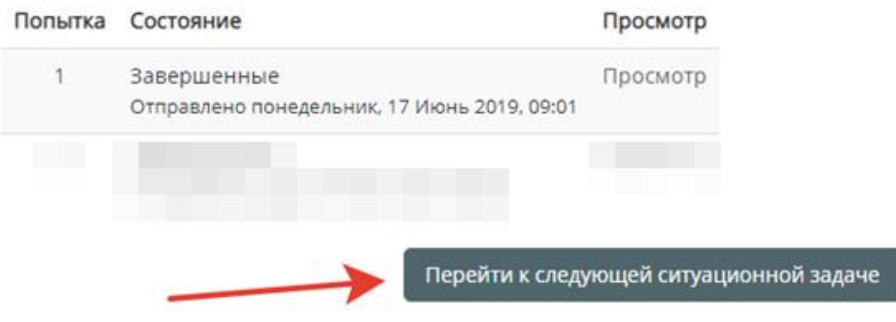

- 13. Далее следуйте пунктам 3-11
- 14. По окончании тестирования выполните выход из системы тестирования (щелчок по имени пользователя в правом верхнем углу окна и выбрать **«Выход»)**

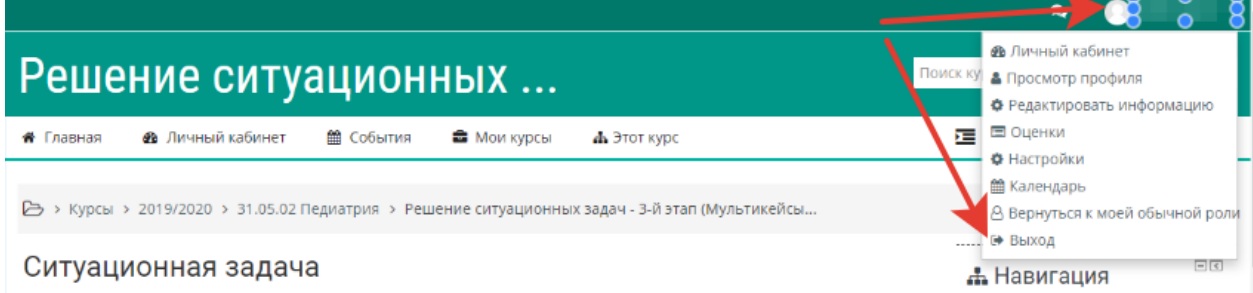